## **دستورالعمل ورود و استفاده از پایگاه CNKI**

**-1جهت ورود به پایگاه CNKI از طریق لینک زیر وارد شوید.**

<https://oversea.cnki.net/index/>

**-2چنانچه بخواهید محتوای و منابع موجود در آن را بررسی کنید پس از ورود، میتوانید محتوای مورد نظر خود را در خانه جستجو وارد کنید:**

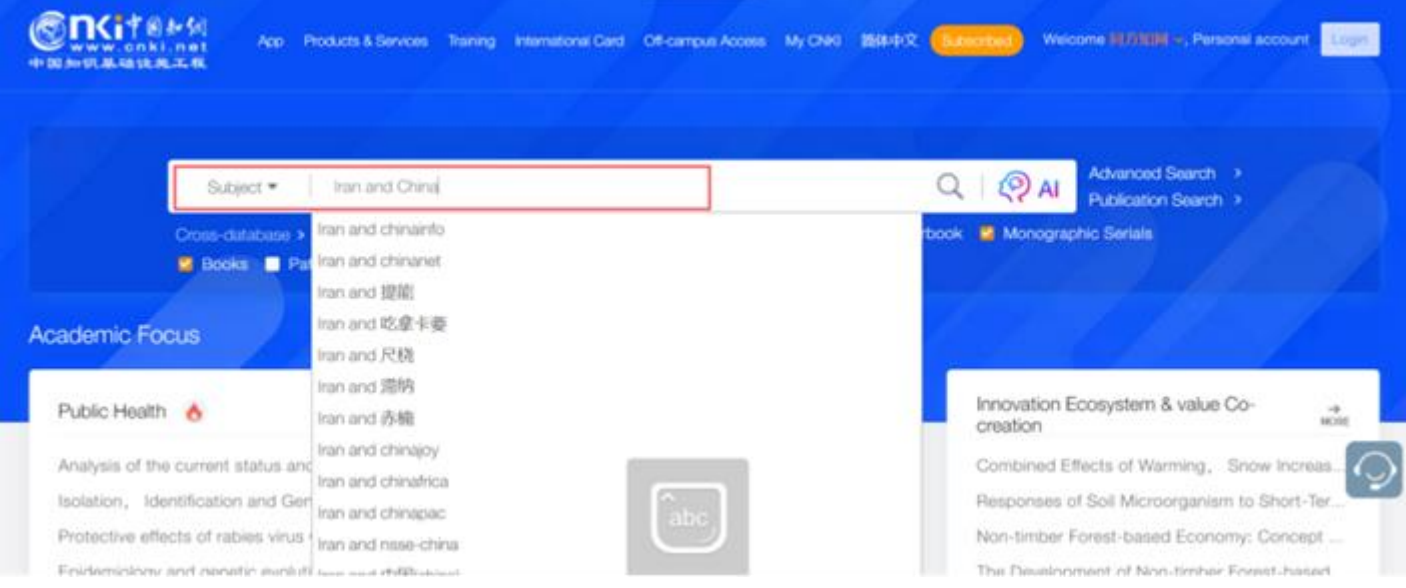

**توجه داشته باشید که در مدت دسترسی آزمایشی دانلود منابع صرفاً مجموعه F پایگاه شامل موضوعات ) ادبیات/**  تاریخ/ فلسفه) فراهم شده است و سایرموضوعات صرفاً جهت مشاهده و دانلود چکیده منابع میباشد.

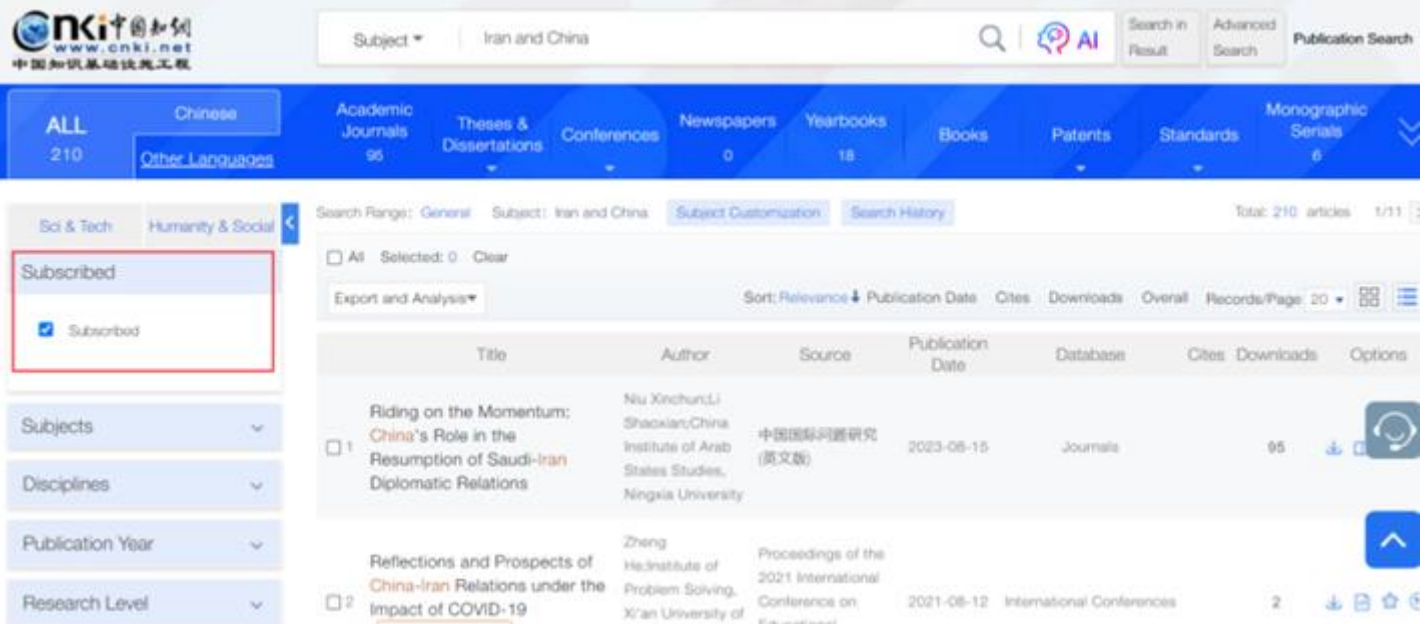

**چنانچه بخواهید به منابع موجود در مجموعه F پایگاه شامل موضوعات ) ادبیات/ تاریخ/ فلسفه( دسترسی پیدا کنید پس از ورود به سیستم، روی گزینه** "**Subscribed** "**در باالی صفحه کلیک کنید، تا به جستجوی پیشرفته در مجموعه F دسترسی پیدا کنید.**

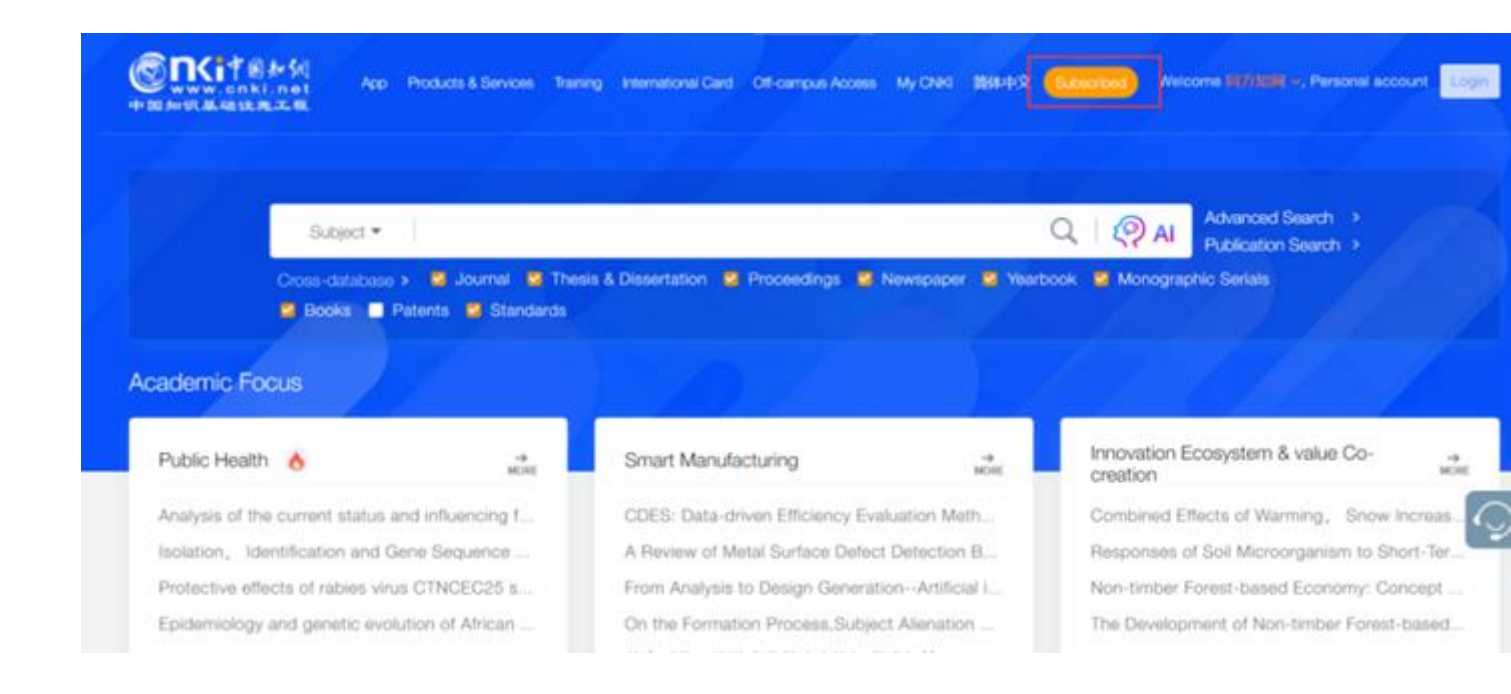

**اکنون شما وارد مجموعه F ( ادبیات/ تاریخ/ فلسفه( شدهاید و میتوانید منابع مورد نظر خود را جستجو بازیابی و دانلود نمایید. چنانچه متن مقاله مورد نظرشما به زبان چینی می باشد می توانید برای ترجمه آن از Google Translate و یا سایر ایزارهای ترجمه متن استفاده کنید.**

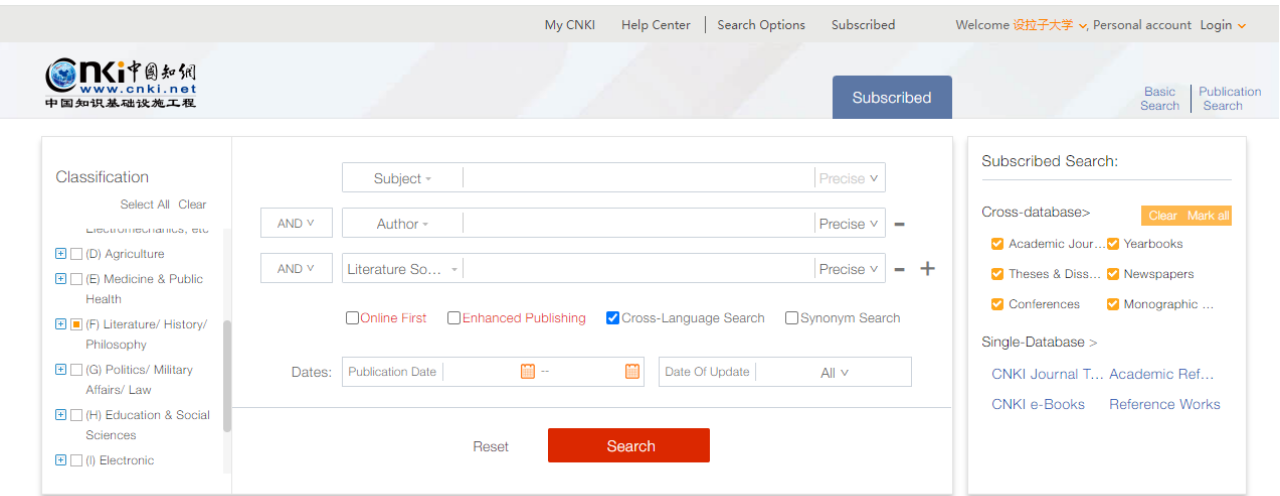

**همچنین می توانید از طریق لینک زیر مستقیماً وارد مجموعه F ( ادبیات/ تاریخ/ فلسفه( شوید.**

**<https://oversea.cnki.net/kns/rss>**

**کتابخانه مرکزی و مرکز اسناد دانشگاه شیراز** 

**اداره فناوری اطالعات و منابع دیجیتال**